# **Qualifikationsverlängerung**

- **Anleitung zur digitalen Verlängerung von Lizenzen und Lehraufträgen**

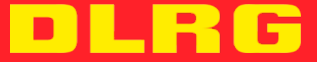

Stand: 11.09.2023

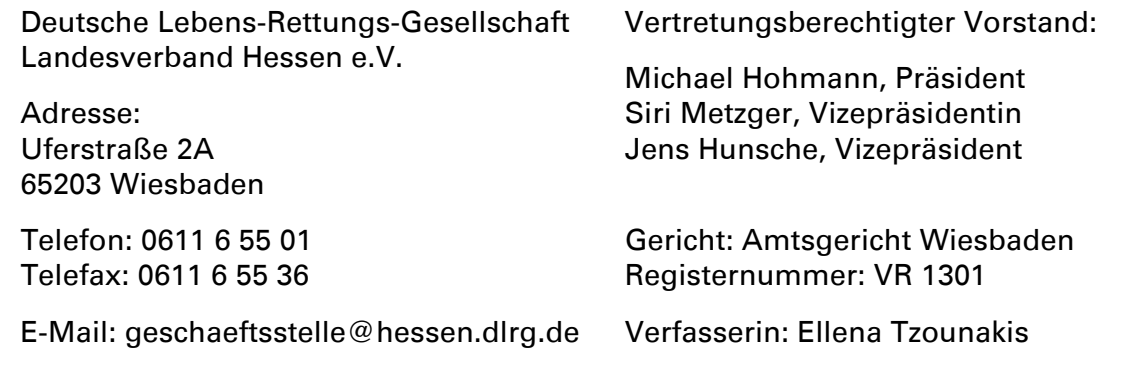

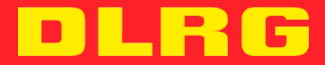

## **Inhaltsverzeichnis**

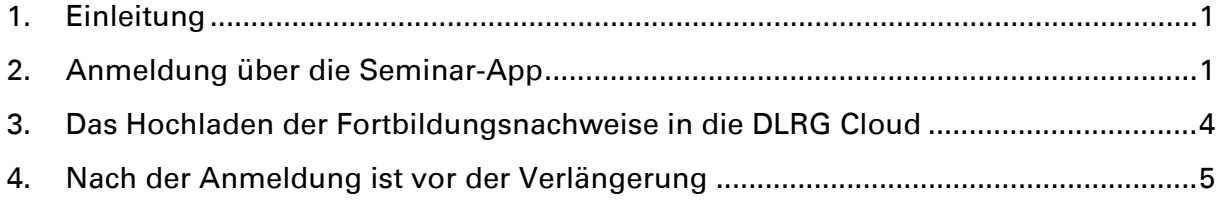

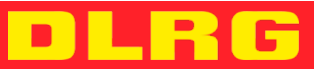

#### <span id="page-3-0"></span>**1. Einleitung**

Der Prozess der Verlängerung besteht aus zwei wesentlichen Schritten. Die Reihenfolge der Schritte ist egal.

- Anmeldung über die Seminar-App (s. Kapitel 2)
- Das Hochladen der Fortbildungsnachweise in die DLRG Cloud (s. Kapitel 3)

#### <span id="page-3-1"></span>**2. Anmeldung über die Seminar-App**

Die folgende Anleitung beschreibt den Anmeldeprozess am Beispiel der Lizenzverlängerung für den Fachbereich Schwimmen/Rettungsschwimmen. Mit den Seminaren der Verlängerungen der Lehraufträge ist parallel zu verfahren.

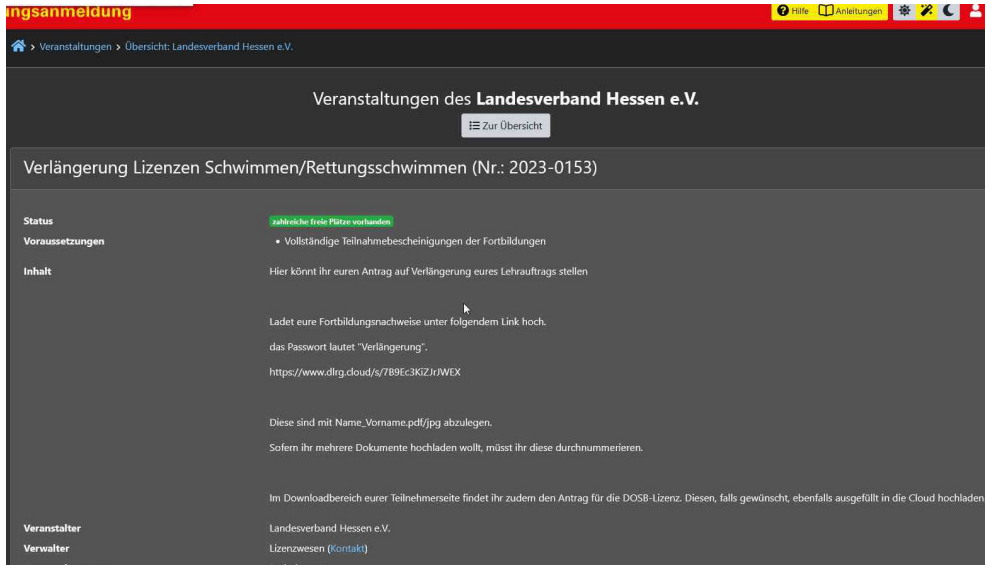

Man wählt das entsprechende Seminar, in dem die Lizenz/der Lehrauftrag verlängert werden soll.

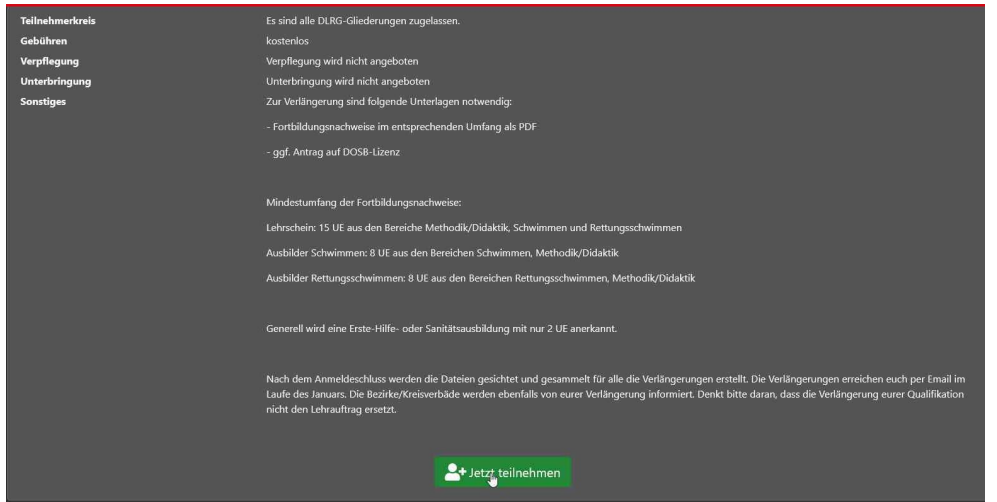

Den Mindestumfang der Fortbildung bitte beachten. Wenn alle Voraussetzungen für die Verlängerung erfüllt sind, kann nun durch das Anklicken der grünen Schaltfläche unter "Jetzt teilnehmen" die Anmeldung erfolgen.

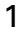

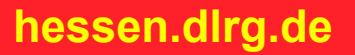

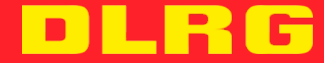

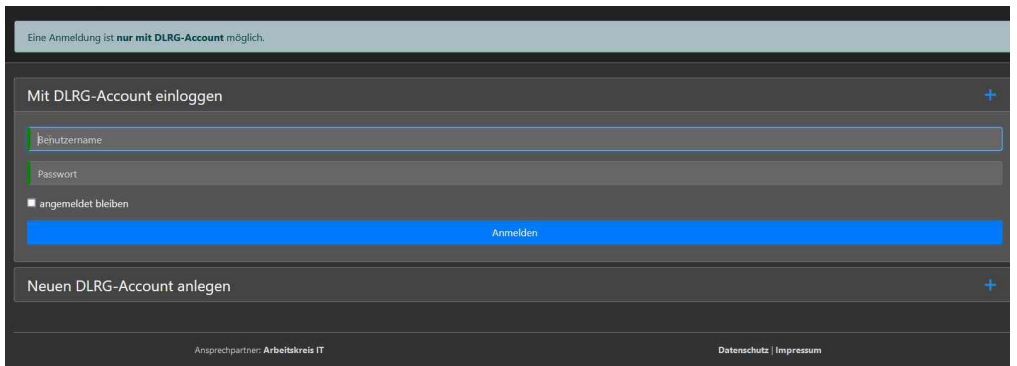

Beachtet: Eine Anmeldung ist nur mit dem persönlichen DLRG-Account möglich. Wer zu diesem Zeitpunkt noch keinen hat, kann sich einen neuen eigenen DLRG-Account anlegen. Benutzername und Passwort sind für die Zukunft sicher zu bewahren. Wer bereits einen eigenen DLRG-Account besitzt kann, sich nun wie gewohnt anmelden.

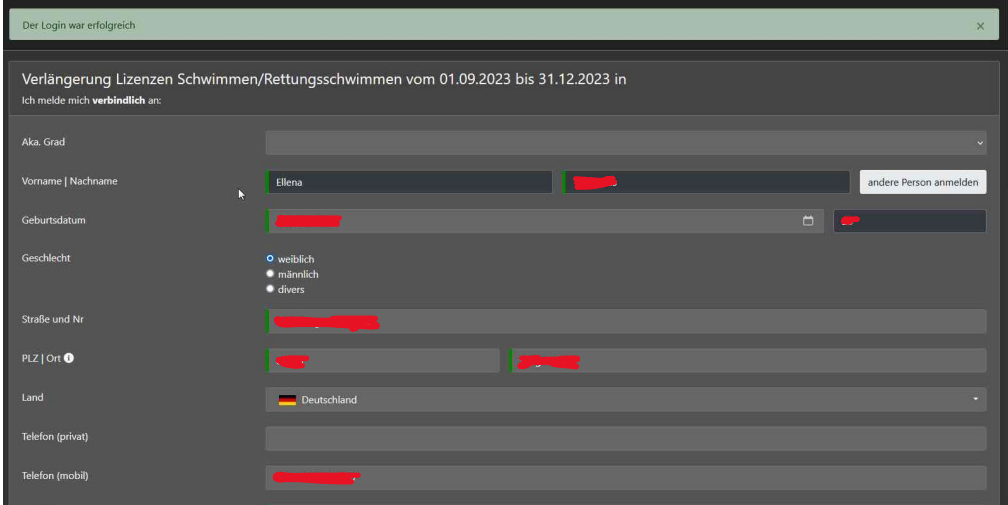

Durch die Anmeldung mit dem persönlichen DLRG-Account sind die meisten Anmeldeformulare bereits ausgefüllt. Eine Kontrolle der Richtigkeit ist dennoch empfehlenswert.

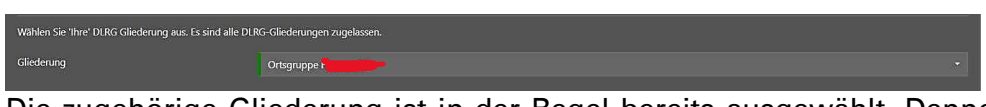

Die zugehörige Gliederung ist in der Regel bereits ausgewählt. Dennoch ist auch hier eine Kontrolle der Richtigkeit empfehlenswert. Die Gliederung erhält nach der Anmeldung die Aufforderung der Verlängerung zuzustimmen. Nur bei Zustimmung der Gliederung wird die Lizenz auch verlängert.

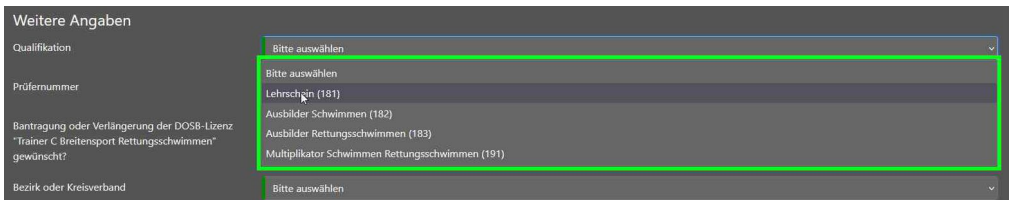

Nun muss die zu verlängernde Qualifikation gewählt werden. Dieses Feld kann je nach Ressort unterschiedlich aussehen.

 $\mathfrak{p}$ 

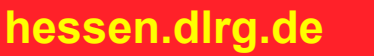

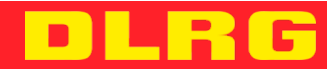

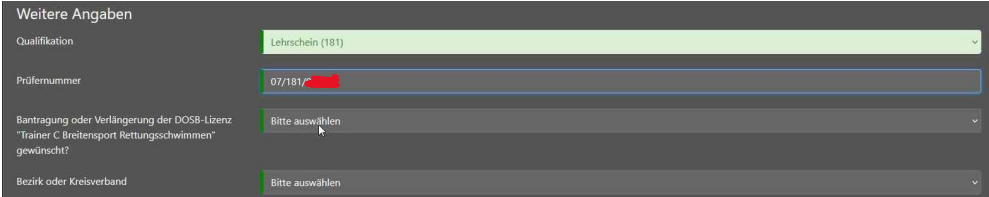

Nach der Auswahl der Qualifikation muss die eigene Prüfernummer angegeben werden.

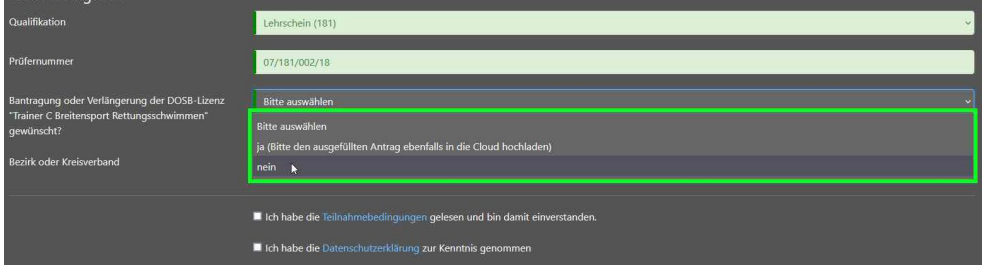

Je nach Ressort können unterschiedliche weitere Angaben gemacht werden. In diesem Fall soll ausgewählt werden, ob der Lehrschein als DOSB-Lizenz umgeschrieben werden soll.

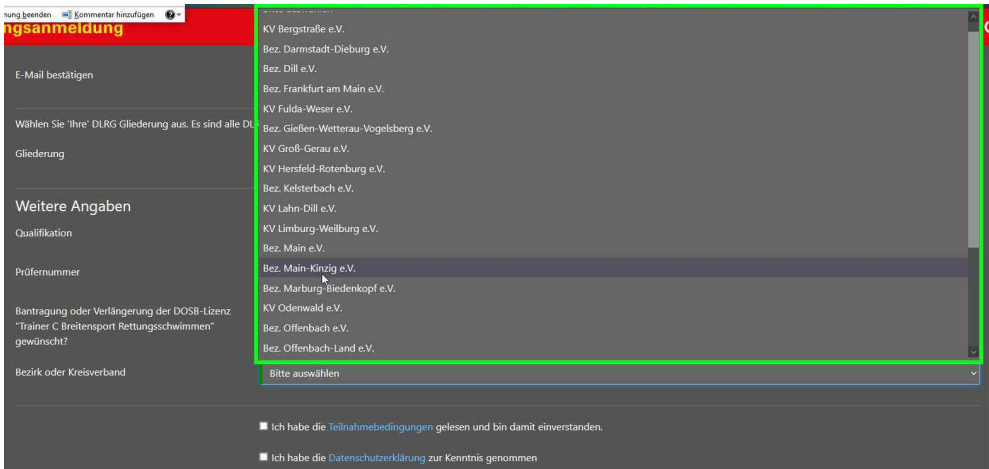

Zum Schluss wird der zuständige Bezirk/Kreisverband ausgewählt, damit dieser nach der erfolgten Verlängerung benachrichtigt werden kann.

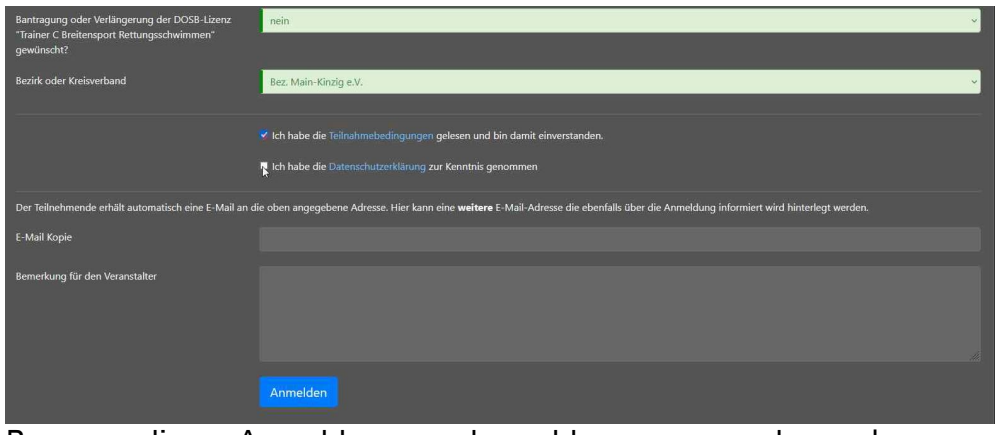

Bevor die Anmeldung abgeschlossen werden kann, müssen den Teilnahmebedingungen und der Datenschutzerklärung zugestimmt werden. Im Anschluss kann der blaue Button "Anmelden" betätigt werden.

**hessen.dlrg.de**

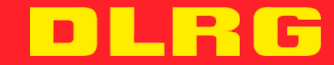

Damit die Verlängerung auch erfolgreich eingetragen werden kann, müssen die Fortbildungsnachweise in der DLRG-Cloud hochgeladen werden.

### <span id="page-6-0"></span>**3. Das Hochladen der Fortbildungsnachweise in die DLRG Cloud**

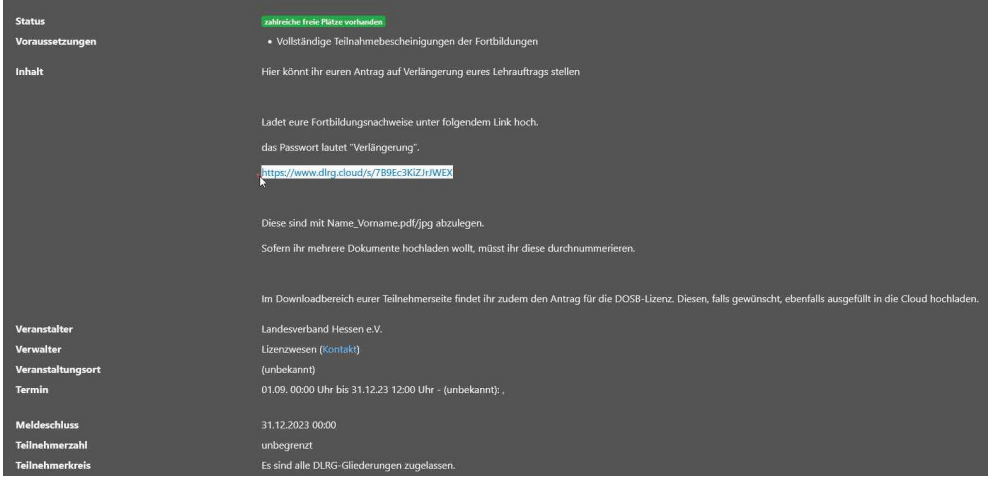

Der Link zur DLRG-Cloud ist direkt der Ausschreibung zu entnehmen. Diesen Link kopieren und in einem neuen Browserfenster öffnen.

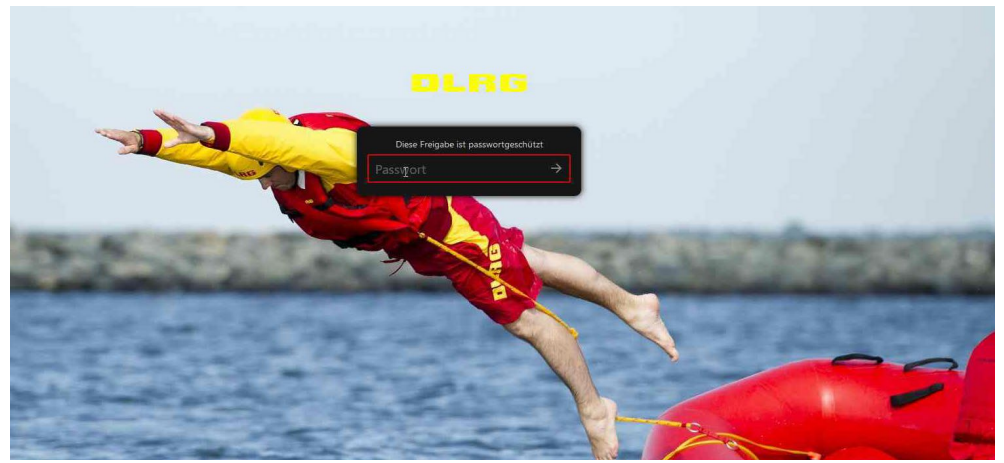

Nun das Passwort eingeben. Dieses ist für alle Verlängerungen einheitlich "Verlängerung".

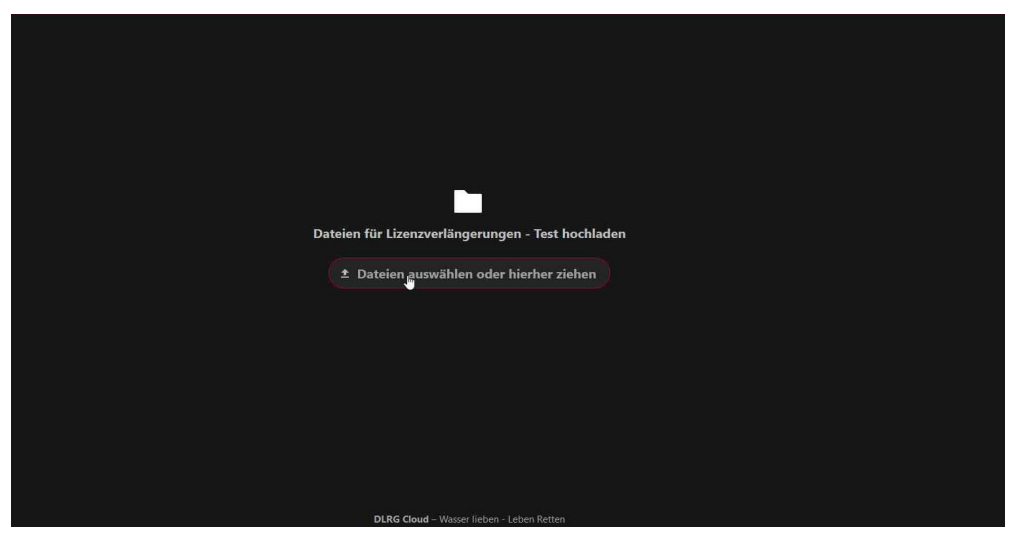

Nun kann man mittels Drag und Drop oder dem klassischen Dateiauswahlsystem die Fortbildungsnachweise vom Speicherort des Endgerätes auswählen und in die Cloud hochladen.

4

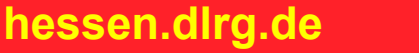

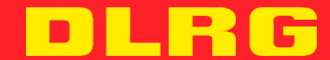

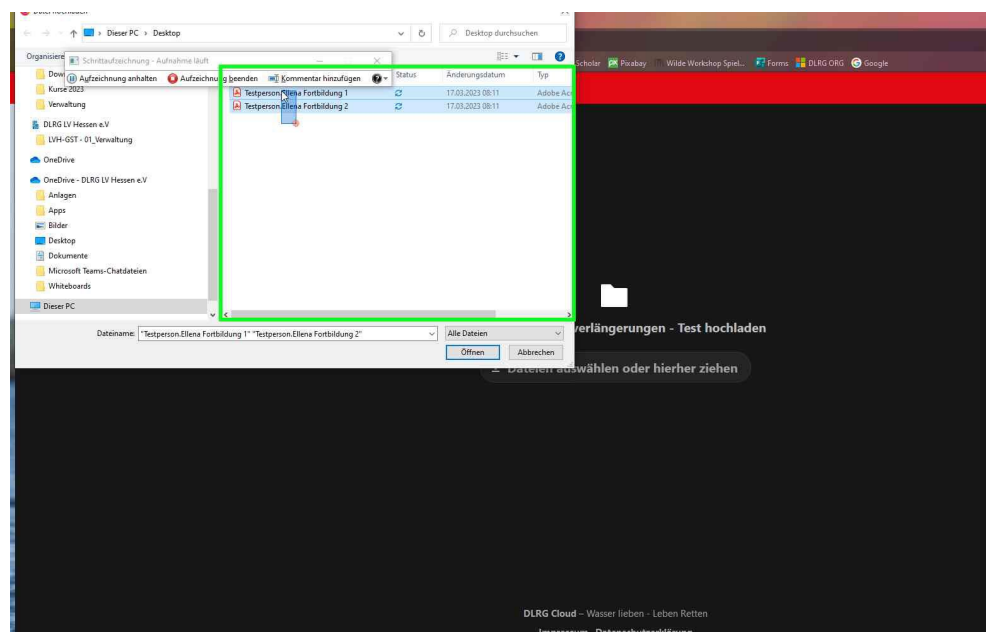

Die Dateien müssen im PDF/JPG Format und nach Nachname.Vorname und laufender Nummer beschriftet sein. Dateien auswählen und auf "öffnen" klicken.

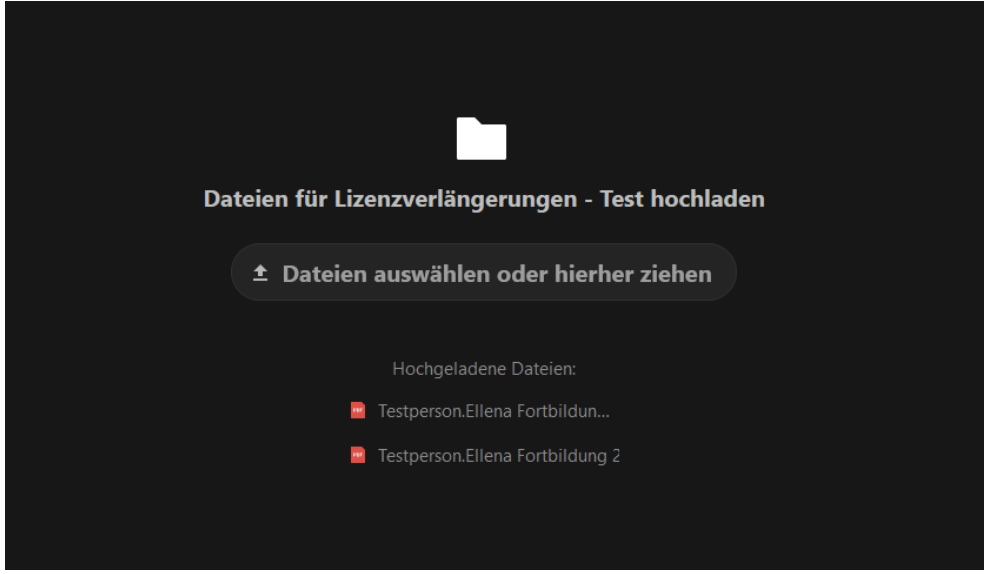

Nach erfolgreichem Upload kann die Cloud geschlossen werden. Andere Teilnehmende haben keinen Zugriff auf die Cloud. Nur der Verwalter kann die Inhalte der Cloud einsehen.

#### <span id="page-7-0"></span>**4. Nach der Anmeldung ist vor der Verlängerung**

Nach einer erfolgreichen Anmeldung über die Seminar-App und dem Hochladen der Fortbildungsnachweise in die DLRG-Cloud ist weiter nichts zu tun. Die Beauftragten bzw. Ressortzuständigen werden in regelmäßigen Abständen die Verlängerungen prüfen und bei erfolgreicher Verlängerung den Lehrauftrag bzw. die Lizenzverlängerung per E-Mail zukommen lassen. Diese ist der zuständigen Gliederung vorzulegen.

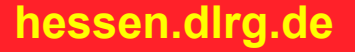

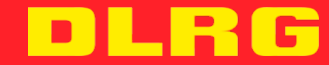